## ソフトウェアトークンの取得方法

スマートフォンやタブレットを利用し、取得をしてください (パソコンで取得したものは無効です)

## ○Android 端末の場合

- 1.Google Play で「Symantec VIP」と検索します
- 2. アプリケーションをインストール (無料) します
- 3.ホーム画面にある「VIP Access」アイコンをクリックします
- 4.アプリケーションの初期化と登録が自動的に実施されます
- 5.Credential ID(トークン ID)と Security Code(セキュリティコード)が表示される ことを確認して下さい。

Android 端末での取得作業は以上で終了です。

続いて、ソフトウェアトークンの登録作業に移行して下さい → 次のページへ

## ○iPhone 等 iOS 端末の場合

- 1.App Store で「Symantec VIP」と検索します
- 2. アプリケーションをインストール (無料) します
- 3.ホーム画面にある「VIP Access」アイコンをクリックします
- 4.アプリケーションの初期化と登録が自動的に実施されます
- 5.ホーム画面が出ますので、「VIP Access」をクリックします
- 6.Credential ID(トークン ID)と Security Code(セキュリティコード)が表示される ことを確認して下さい。

iOS 端末の場合での取得作業は以上で終了です。

続いて、ソフトウェアトークンの登録作業に移行して下さい → 次のページへ

○それ以外の端末の場合

Symantec 社のホームページからモバイル用トークンの取得手順をご確認ください

## ソフトウェアトークンの登録方法

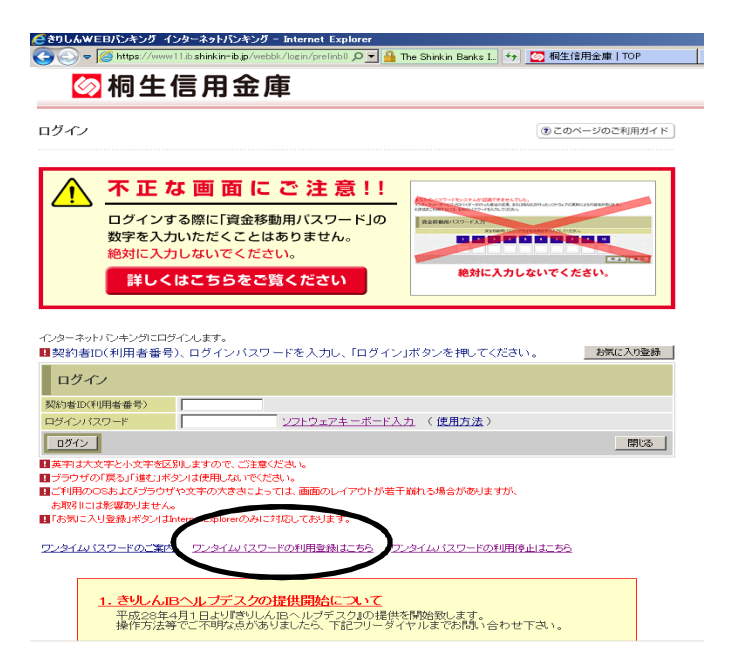

ログイン画面を開き、「ワンタイムパスワードの利用登録はこちら」のボタンをクリックし てください

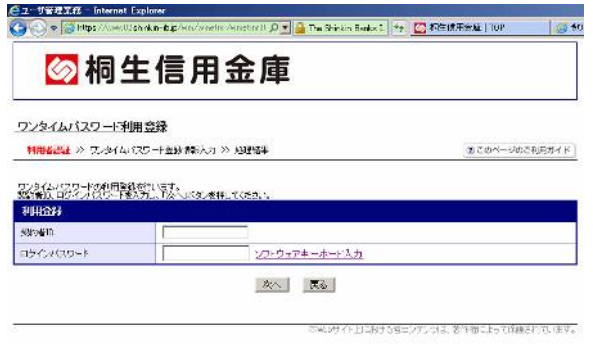

インターネットバンキングの契約者 ID とログインパスワードを入力してください

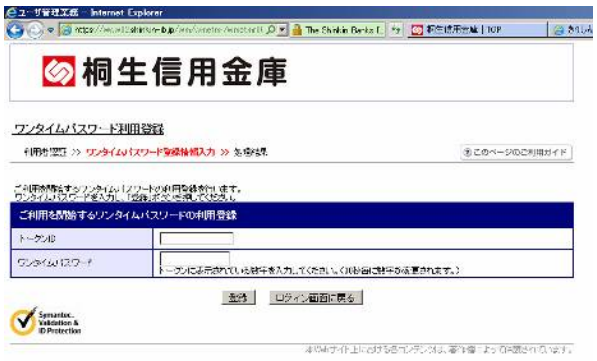

ソフトウェアトークンを起動し、トークン ID の欄に「クレデンシャル ID」を入力し、 ワンタイムパスワードの欄に「セキュリティコード」を入力してください

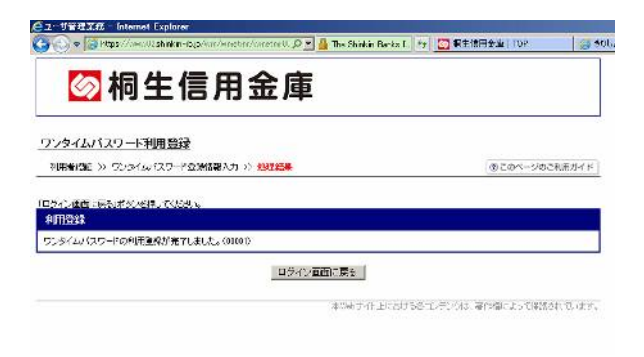

完了画面が出たら、登録は終了です。

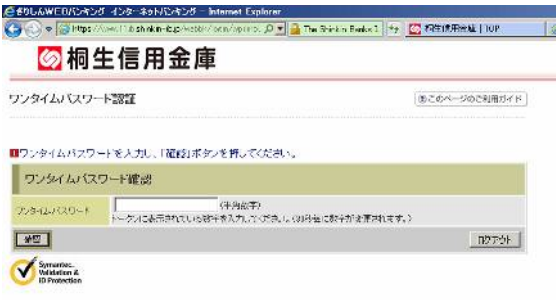

登録完了以降、ログイン時及び資金移動時にワンタイムパスワードを求められるようにな るので、その都度ソフトウェアトークンを起動し、「セキュリティコード」を入力してくだ さい